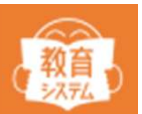

情報BOXパ**ソコン入れ替え作業**<br>本資料では、情報BOXをインストールしているパソコンの、<br>入れ替え作業方法を紹介します。<br>※『情報BOXVer.7.5』環境にて画面キャプチャを取っておりますが、<br>『情報BOXVer.7』でも本資料と同じ操作で入れ替え作業が可能です。<br>日次<br>HPC(入れ替え前)でデータバックアップを取る …P2<br>新PC(入れ替え街)でデータバックアップを取る …P2<br>\*FPC(入れ替え後)でインストールをする …P4 本資料では、情報BOXをインストールしているパソコンの、<br>入れ替え作業方法を紹介します。<br>※『情報BOXVer.7.5』環境にて画面キャプチャを取っておりますが、<br><sup>『『情</sup>報BOXVer.7』でも本資料と同じ操作で入れ替え作業が可能です。<br>『情報BOXVer.7』でも本資料と同じ操作で入れ替え作業が可能です。<br><br>HPC(入れ替え後)でインストールをする …P4<br>新PC(入れ替え後)でリストアをする …P4<br>※補足

# **目次 しゅうしょう しゅうしょう しゅうしょく**

新PC(入れ替え後)でリストアをする …P5

情報BOXVer.6 …Windows8.1まで動作保証 情報BOXVer.7 …Windows10まで動作保証

ご利用のバージョンに対し、入れ替え予定のPCが動作保証外の場合、 バージョンアップをご検討ください。(有償対応となります) バージョンアップ価格に関しては、弊社ホームページの 『情報BOXVer.7.5価格表』をご覧ください。 動作保証外のWindowsOSで利用された場合、データ等に不具合が 発生してもサポートをできません。

・パソコンの入れ替えと同時に情報BOXをバージョンアップする場合は、 『情報BOXVer.7.5インストールマニュアル』のP11以降をご覧ください。

・複数台で情報BOXを運用している場合は、親機として運用する1台のみ、 本資料の手順に沿って作業をお願いします。

## I. データバックアップ (現在使用中のPCでの作業)

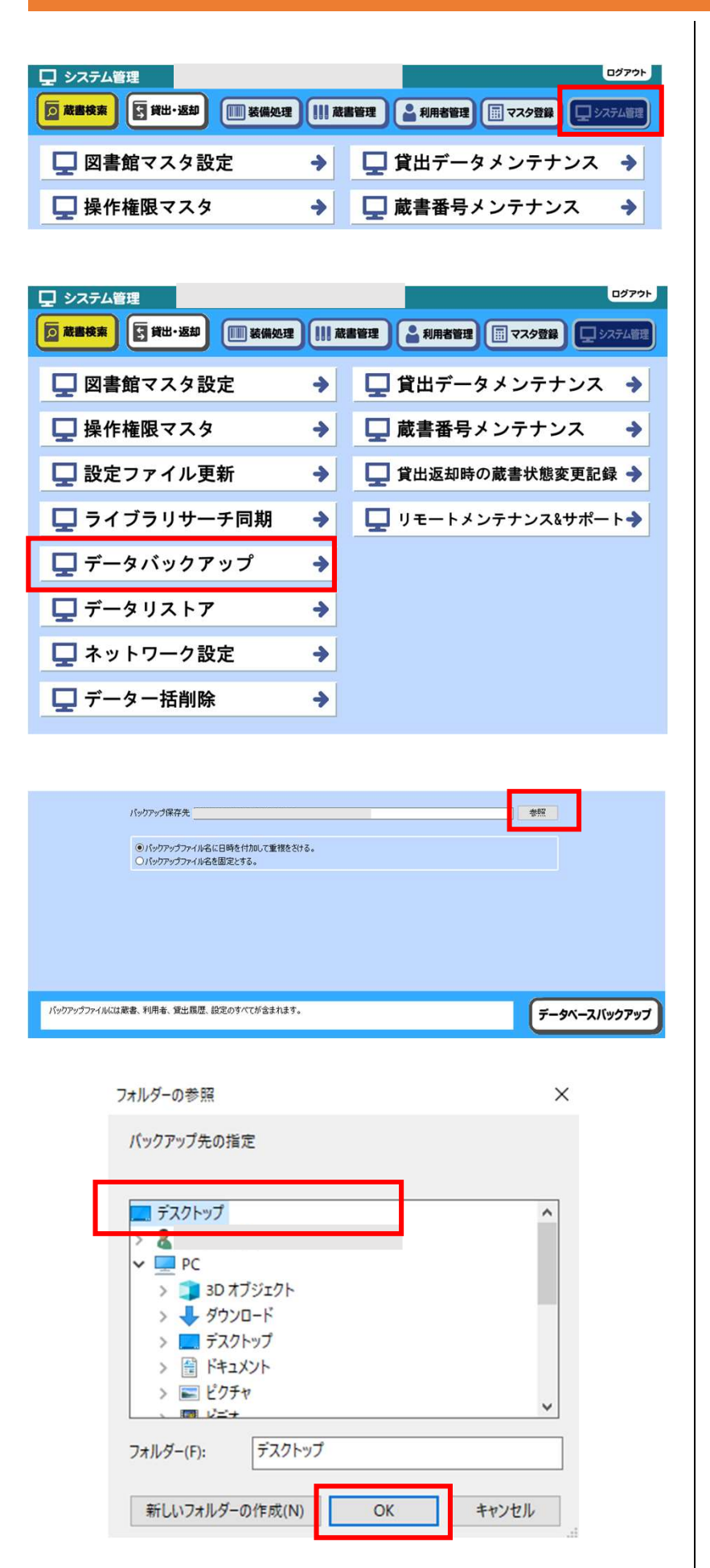

[システム管理]をクリックし ます。

「データバックアップ」をクリッ クします。

「参照」をクリックします。

保存先をクリックします。 ※外部記憶媒体(USB等)、 デスクトップなど、任意の場 所を選択してください。

「OK1をクリックします。

## I.データバックアップ(現在使用中のPCでの作業)

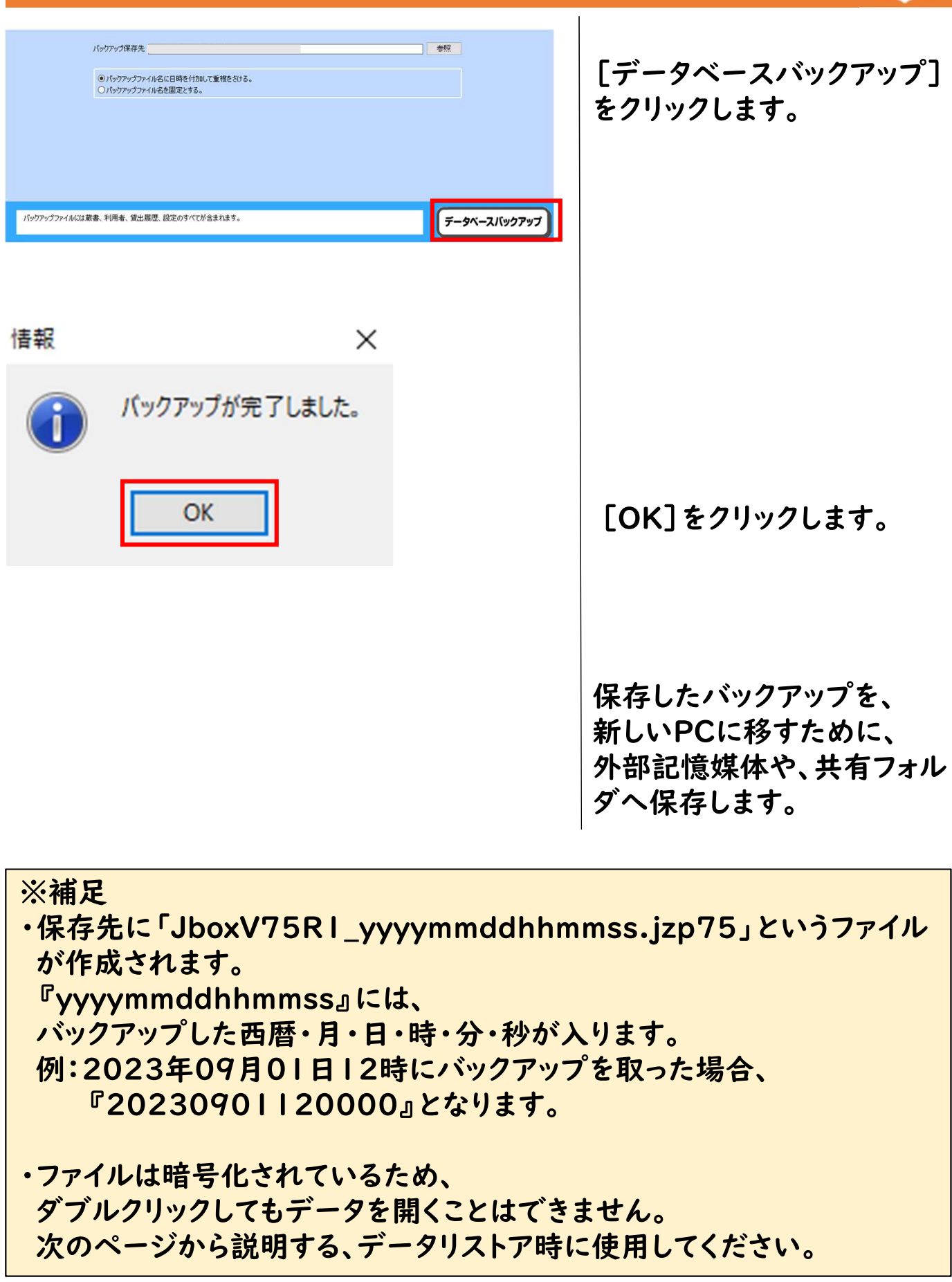

手順2へ続きます。

●教育

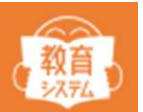

### インストール手順は、お手元のマニュアルもしくは、 弊社HPの『情報BOXVer.7.5インストールマニュアル』を ご覧ください。

※インストーラがお手元にない場合、サポート宛『ksinfo@gakkou.jp』に、 「学校名」と「学校代表電話番号」を記載しご相談ください。

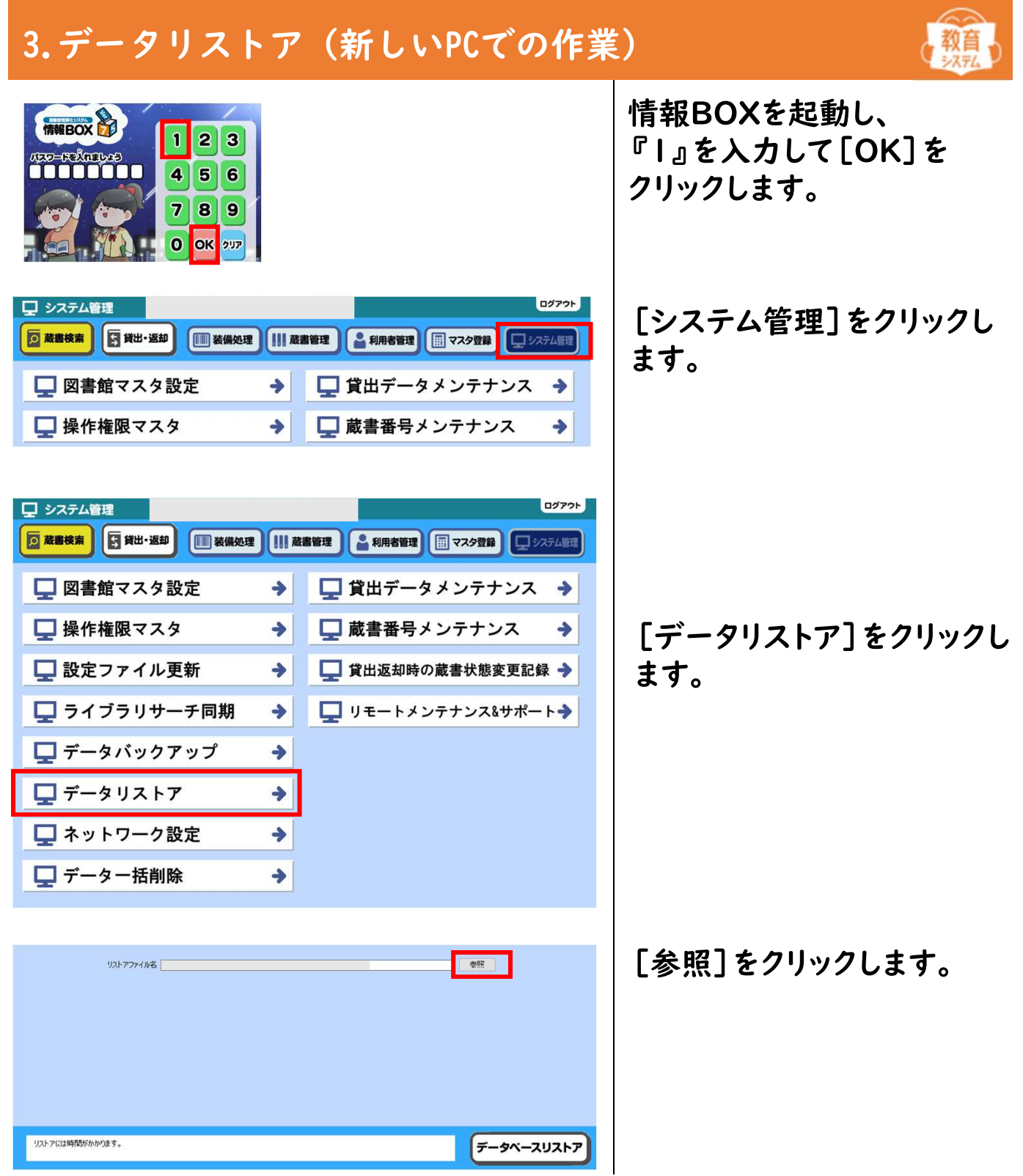

## 3. データリストア (新しいPCでの作業)

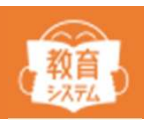

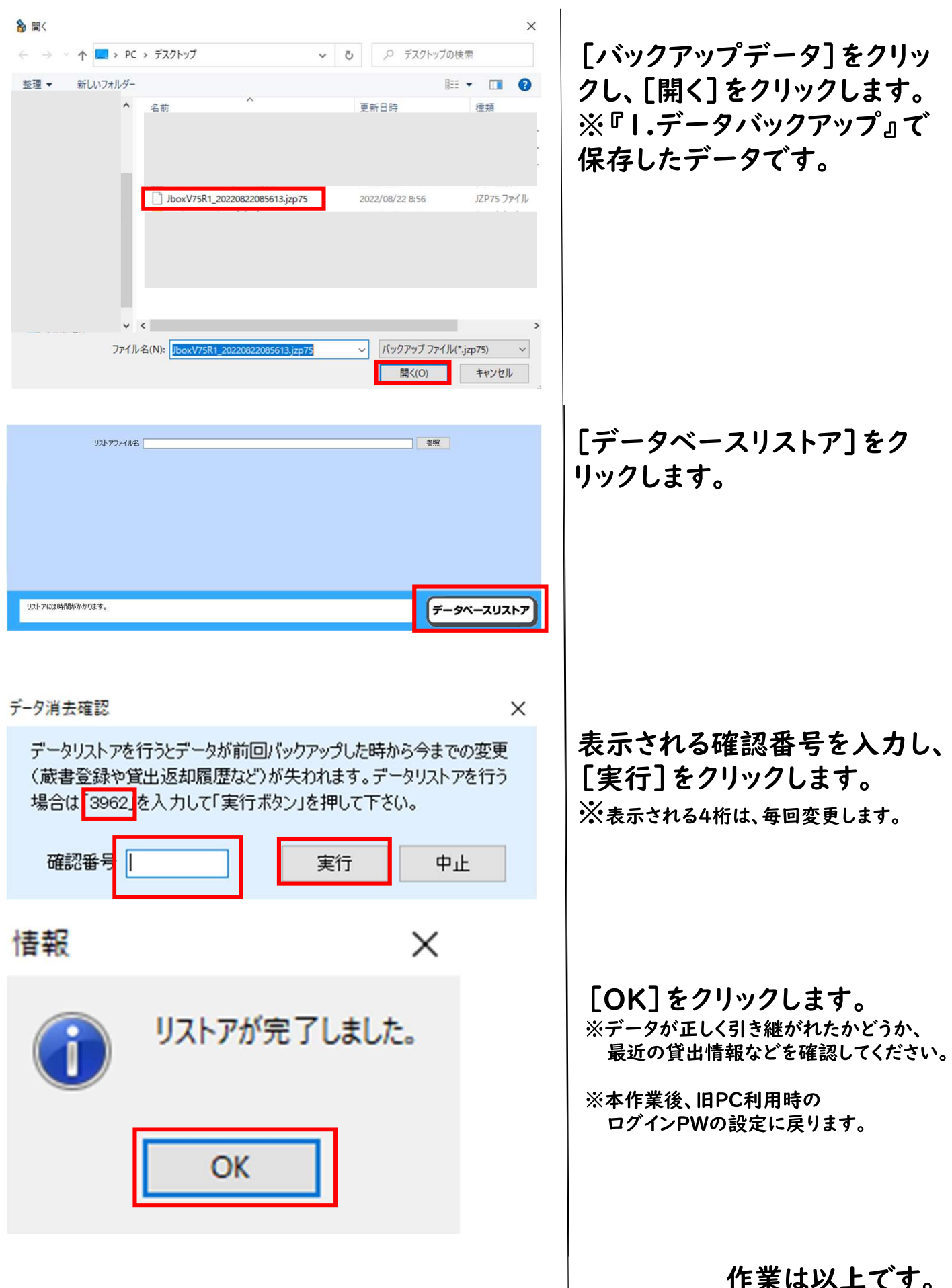